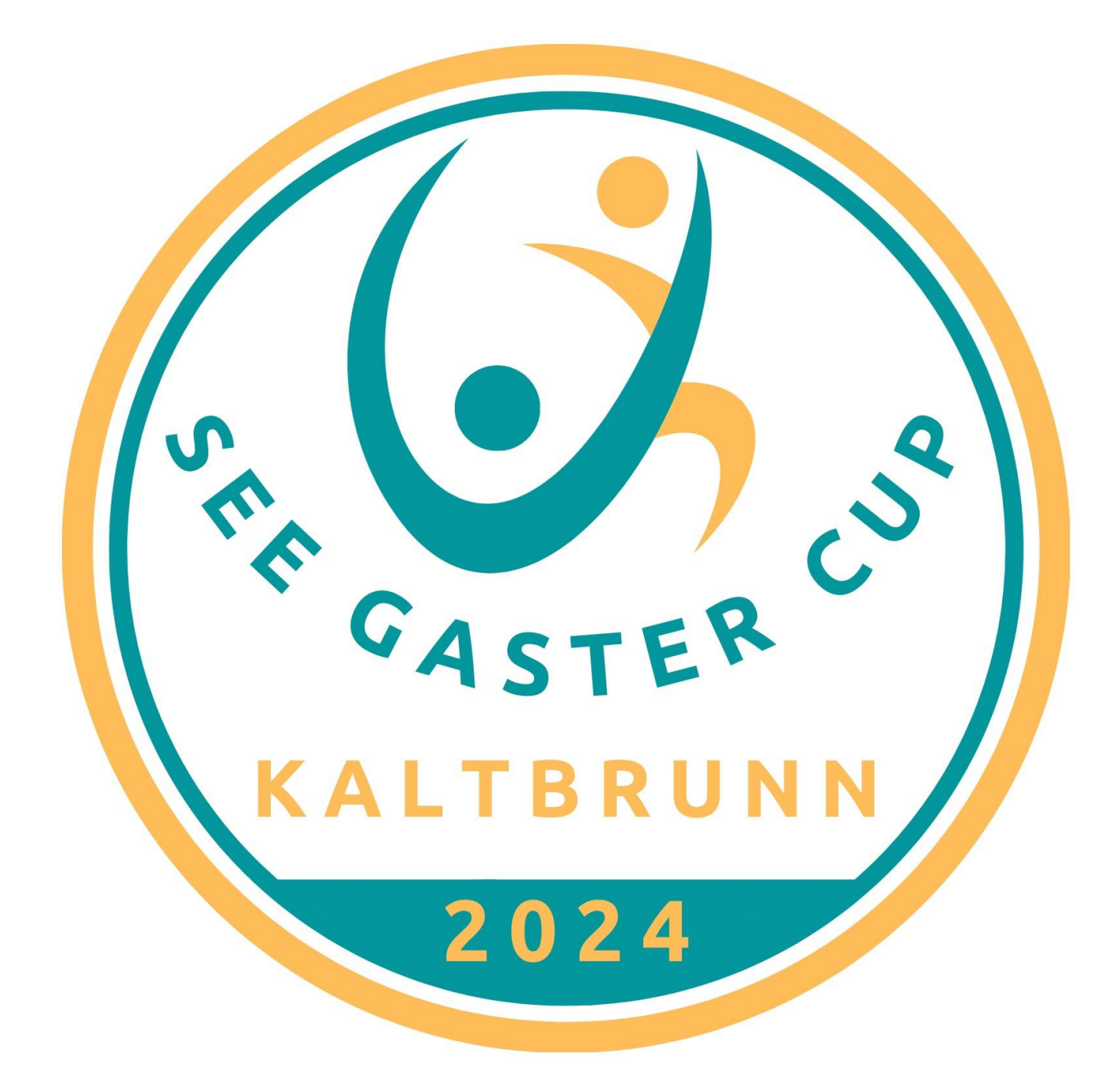

# Anleitung Anmeldung See Gaster Cup

18. Mai 2024

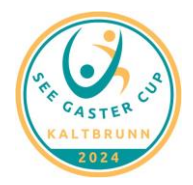

# Inhaltsverzeichnis

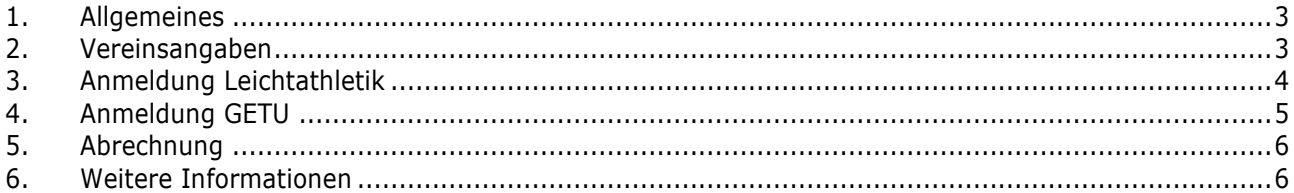

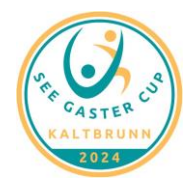

#### <span id="page-2-0"></span>**1. Allgemeines**

Zur Durchführung der Anmeldung für den See Gaster Cup muss das Excel-Dokument «Anmeldung See Gaster Cup 2024» von der Website www.stykaltbrunn.ch heruntergeladen werden.

Damit die Datei bearbeitet werden kann, muss dies zu Beginn bestätigt werden:

1 GESCHÜTZTE ANSICHT Vorsicht - Dateien aus dem Internet können Viren enthalten. Wenn Sie die Datei nicht bearbeiten müssen, ist es sicherer, die geschützte Ansicht beizubehalten. | Bearbeitung aktivieren

Die Bearbeitung des Excels erfolgt anschliessend den Blätter entsprechend von links nach rechts.

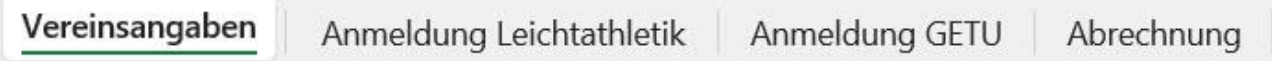

Die Zellen welche nicht bearbeitet werden sollen, enthalten einen Schutz. Einige Zellen können erst bearbeitet werden, wenn andere Angaben wahrheitsgemäss ausgefüllt sind. Aus diesem Grund sind die Meldungen, welche das Excel ausgibt genaustens zu beachten.

<span id="page-2-1"></span>Im folgendes werden die einzelnen Blätter des Excels beschrieben.

#### **2. Vereinsangaben**

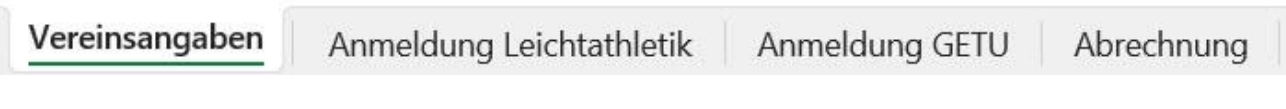

Im ersten Blatt werden allgemeine Angaben zum Verein erfasst:

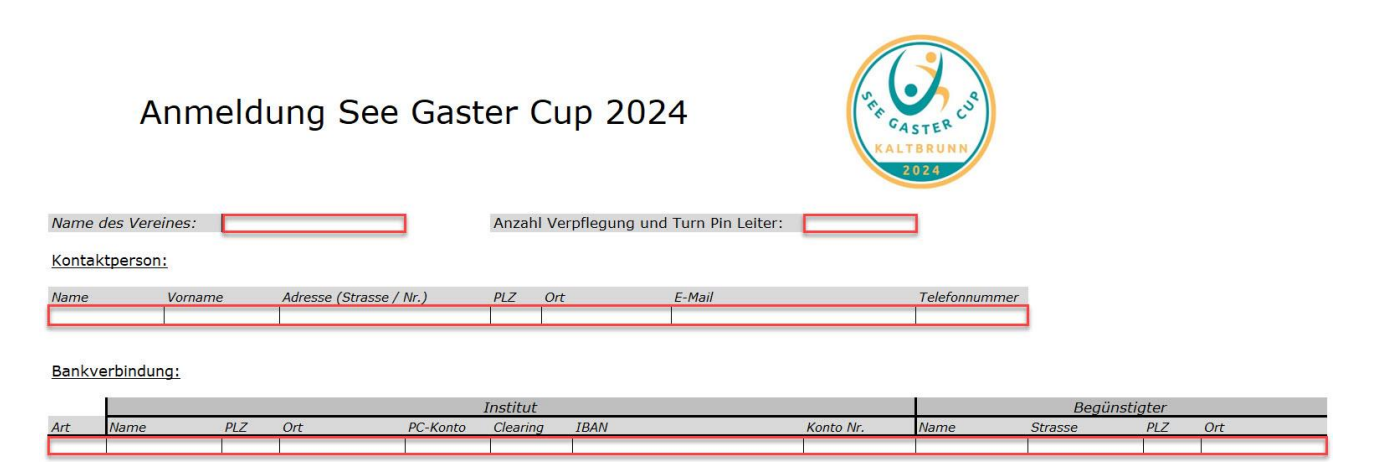

Die «Anzahl Verpflegungen und Turn Pin Leiter» wird lediglich für die Leiterpersonen benötigt. Die Kinder werden automatisch auf den nachfolgenden Blätter erfasst.

Bei der Bankverbindung sind alle nötigen Informationen z notieren, welche für eine reibungslose Überweisung auf das gewählte Konto (Bank oder Post) benötigt werden.

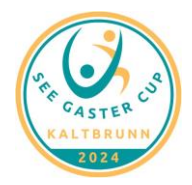

#### <span id="page-3-0"></span>**3. Anmeldung Leichtathletik**

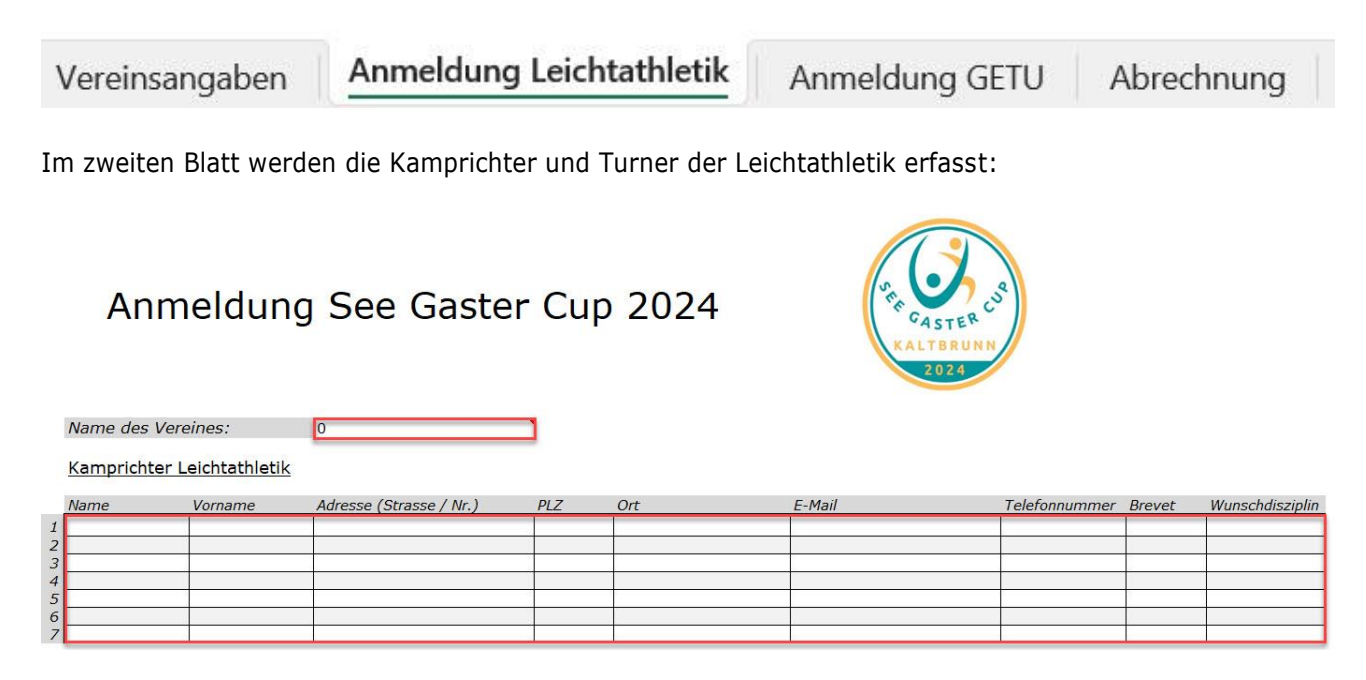

Falls die Leichtathletik-Riege einen anderen Namen trägt, kann dieser hier angepasst werden.

Hier werden lediglich die Kampfrichter der Leichtathletik eingetragen. Pro eingetragenem Kampfrichter wird die Anmeldung für 10 Turner freigeschaltet. Die Wunschdisziplin kann dabei optional ausgefüllt werden.

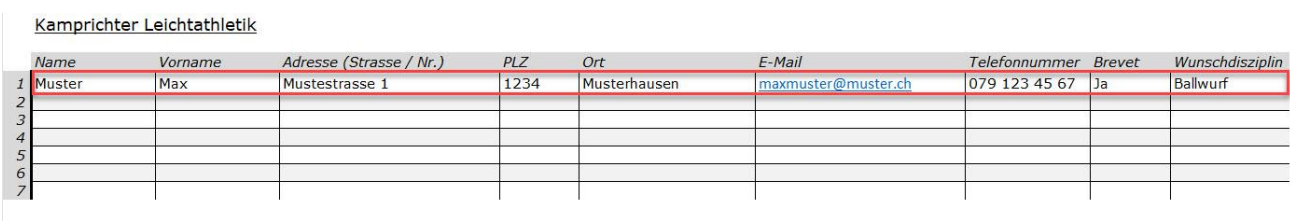

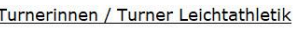

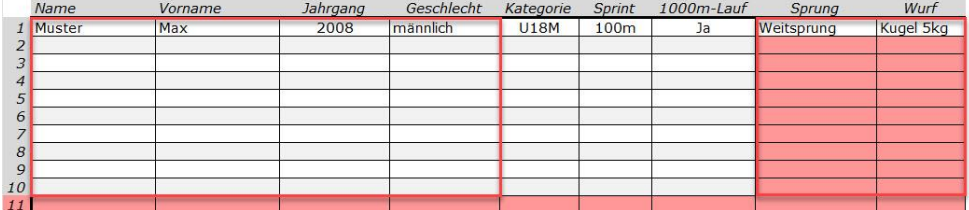

Das Eintragen der Turner erfolgt von links nach rechts. Einige Inhalte werden aufgrund der Eingabe automatisch ausgefüllt.

Falls die Zellen «Sprung» oder «Wurf» rot hinterlegt sind, so muss die Eingabe manuell Überprüft werden.

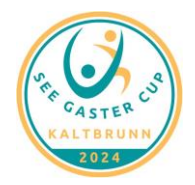

Anleitung Anmeldung See Gaster Cup 2024

## <span id="page-4-0"></span>**4. Anmeldung GETU**

Anmeldung Leichtathletik Anmeldung GETU Abrechnung Vereinsangaben

Im dritten Blatt werden die Wertungsrichter und Turner des Geräteturnens erfasst:

# Anmeldung See Gaster Cup 2024

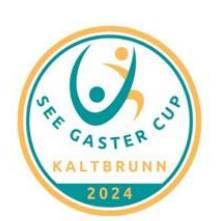

Name des Vereines: Wertungsrichter GETU

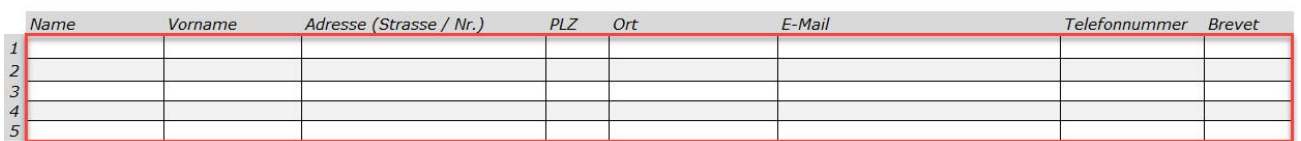

Falls die Geräte-Riege einen anderen Namen trägt, kann dieser hier angepasst werden.

Hier werden lediglich die Wertungsrichter des Geräteturnens eingetragen. Pro eingetragenem Wertungsrichter wird die Anmeldung für 15 Turner freigeschaltet.

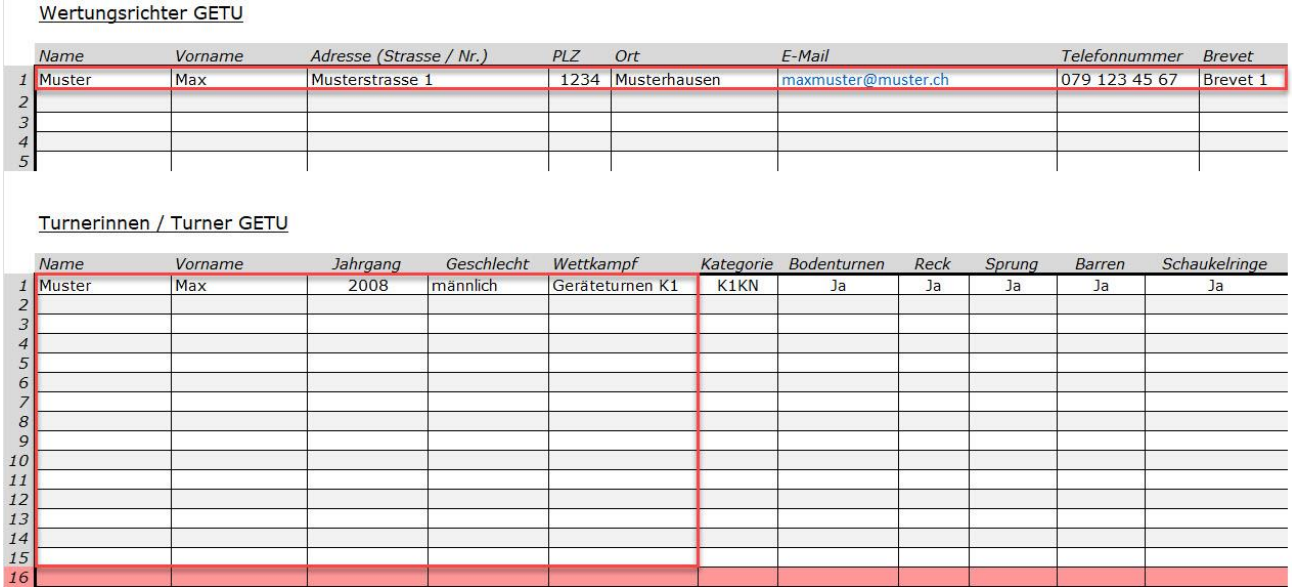

Das Eintragen der Turner erfolgt von links nach rechts. Einige Inhalte werden aufgrund der Eingabe automatisch ausgefüllt.

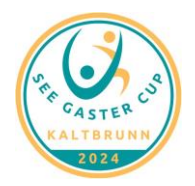

### <span id="page-5-0"></span>**5. Abrechnung**

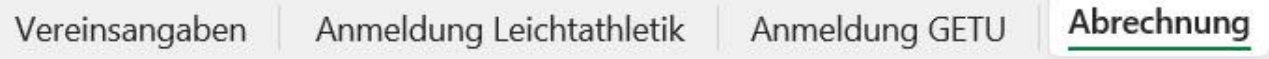

Das vierte Blatt enthält eine Übersicht der Abrechnung:

Die enthaltenen Informationen werden aufgrund der zuvor getätigten Angaben dargestellt.

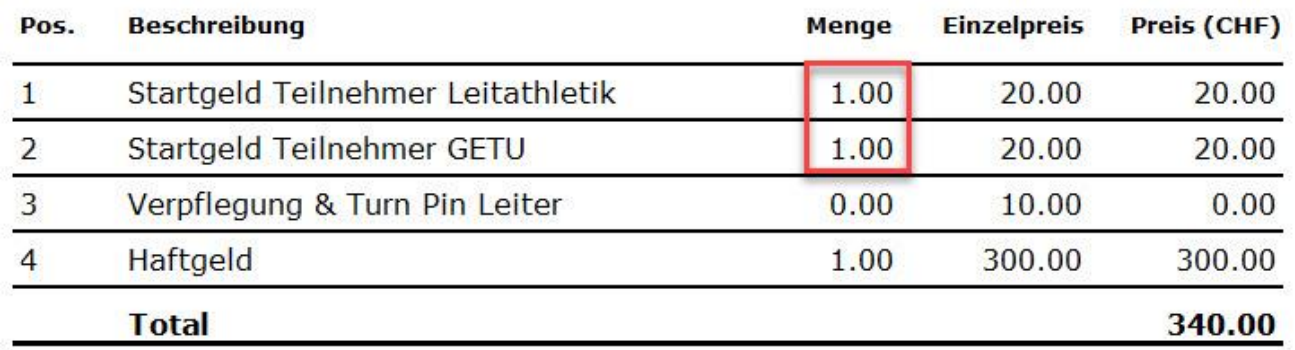

Falls die Menge der Positionen 1 oder 2 nicht mit der eingetragenen Anzahl Turner übereinstimmt, so wurde bei mindestens einem Turner nicht die vollständige Zeile sinngemäss ausgefüllt.

#### <span id="page-5-1"></span>**6. Weitere Informationen**

Die fertig ausgefüllte Anmeldung (als Excel-Datei) ist via Mail an [seegastercup@ktvt.ch](mailto:seegastercup@ktvt.ch) der Wettkampfleitung zu senden.

Bei weiteren Fragen rund um die Anmeldung gibt die Wettkampfleitung gerne Auskunft.

Silvan Eicher Simon Müller

Wettkampfleiter STV Kaltbrunn Wettkampfleiter KTVT